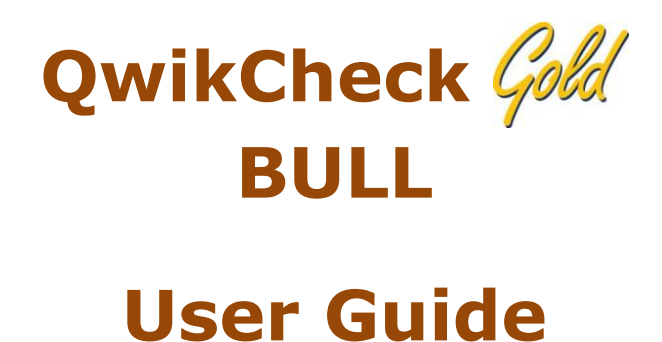

Version 2.00 Catalog #Fpe-A-00338-00 May 2015

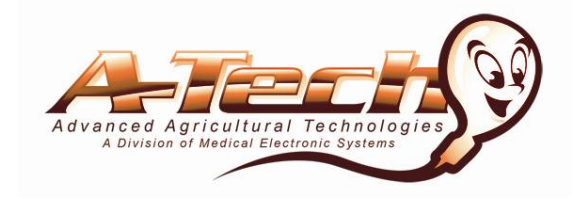

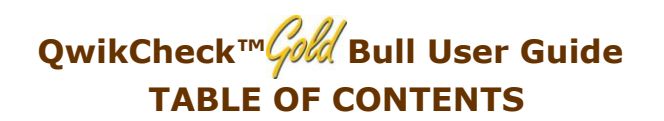

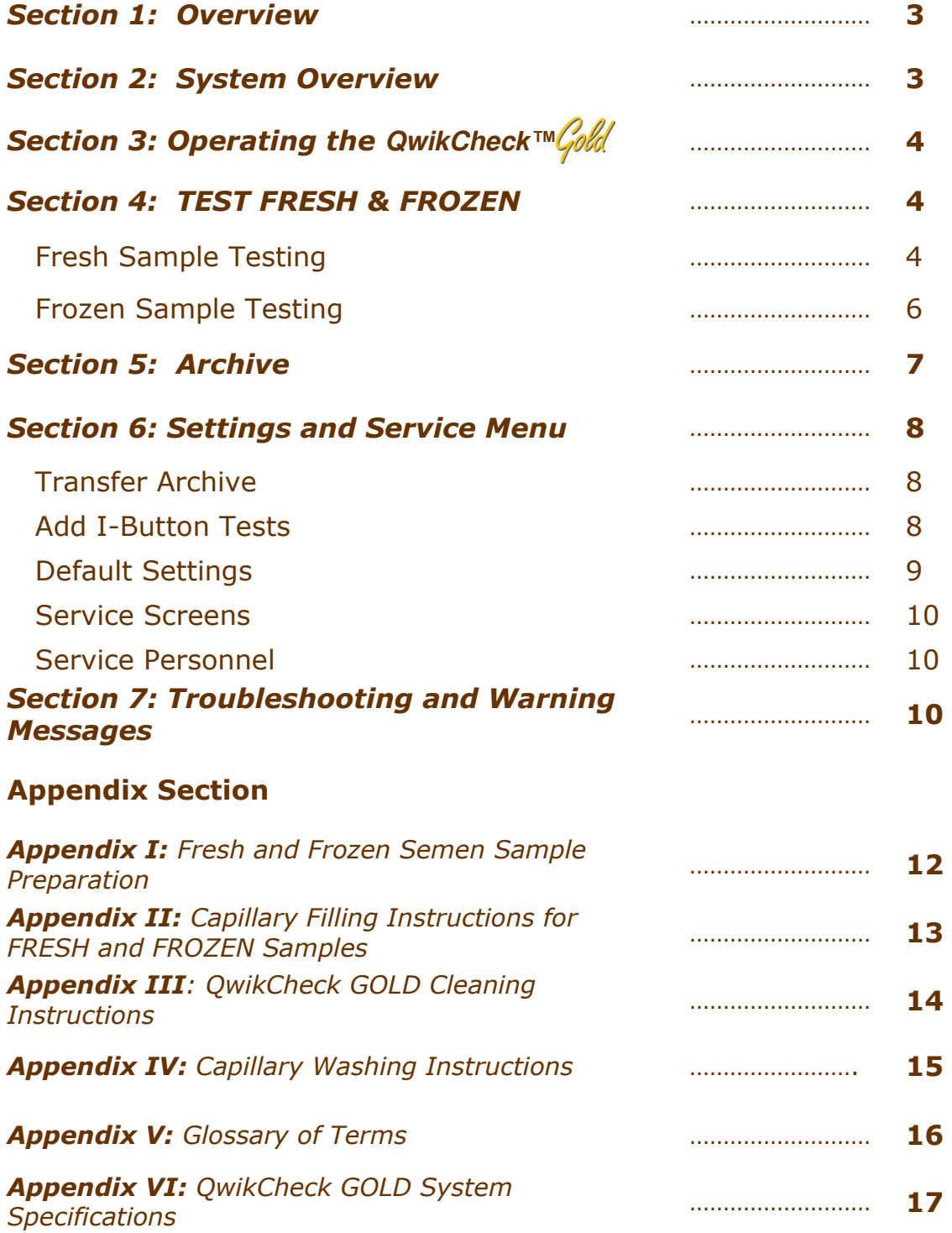

# *Section 1: Overview*

The *QwikCheck™ Cold* Bull sperm quality analyzer is used to test and report the parameters of FRESH and FROZEN bull semen. The following semen parameters are reported:

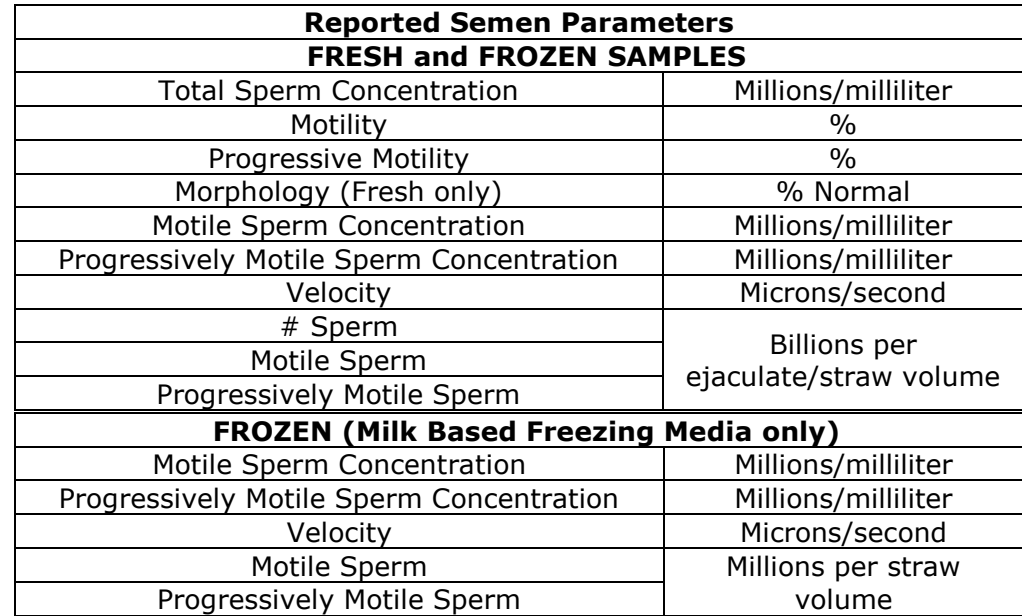

# *Section 2: System Overview*

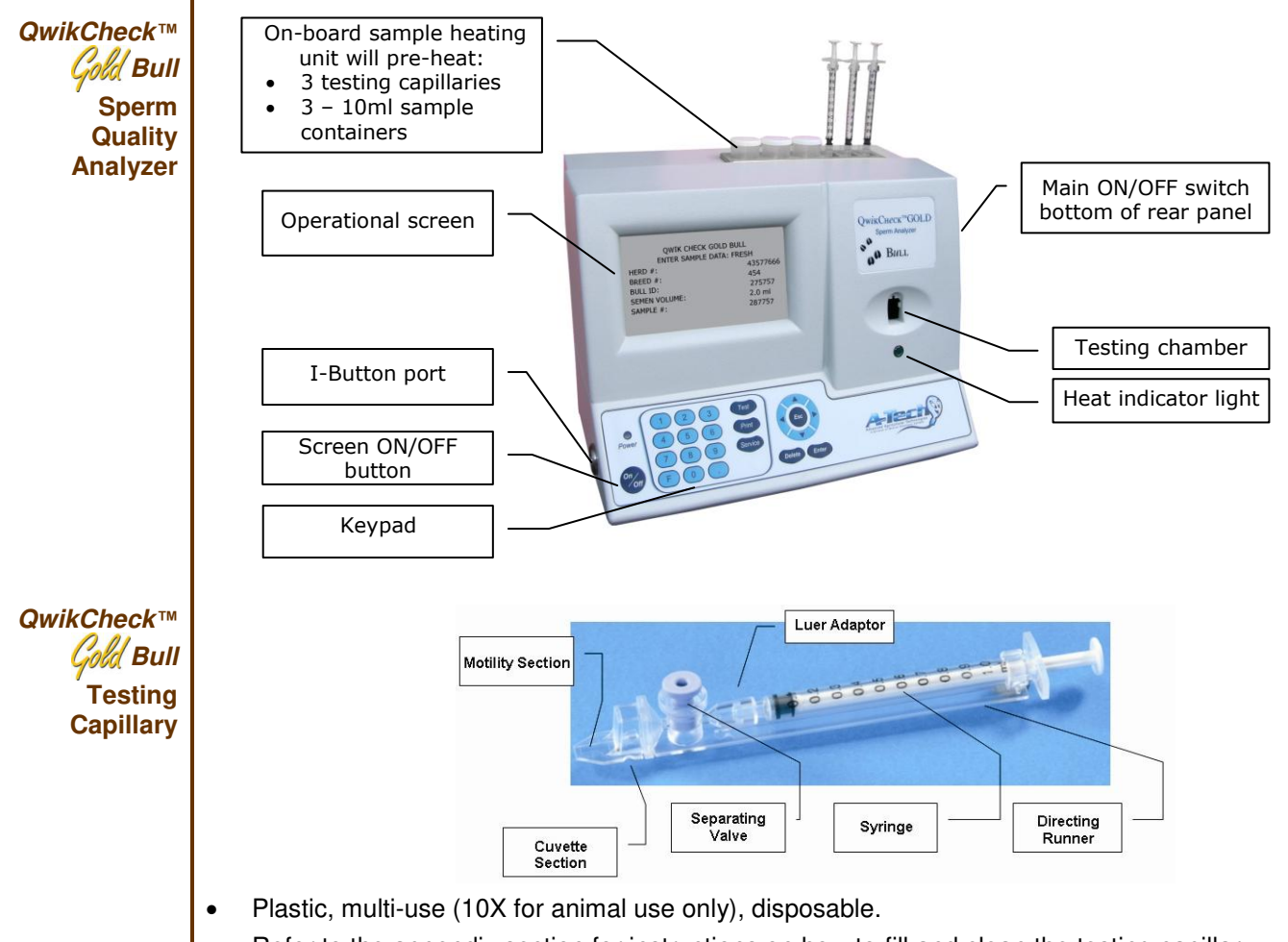

Refer to the appendix section for instructions on how to fill and clean the testing capillary.

# *Section 3: Operating the QwikCheck™ BULL*

- Turn on the main switch on the rear panel of the *QwikCheck™ Bull* .
- Press the On/Off key on the keypad.
- Wait for the system to complete auto-calibration and self-testing.
- Press ENTER to view the **MAIN MENU**.

Four options are available from the **MAIN MENU**:

- **TEST FRESH**
- **TEST FROZEN**
- **ARCHIVE**
- **SETTINGS AND SERVICE**

When using the system for the first time please:

- Load I-Button tests: Go to: **MAIN MENU > SETTINGS AND SERVICE > ADD I-BUTTON TESTS**
- Set-up the system defaults: Go to: **MAIN MENU > SETTINGS AND SERVICE > DEFAULT SETTINGS**

# *Section 4: Test Fresh & Frozen*

**TEST FRESH** from the MAIN MENU:

# **FRESH Sample Testing**

To begin testing FRESH samples in the QwikCheck™ Gold Bull select:

**NOTE**: Load I-Button tests and set system defaults **PRIOR** to testing. Go to SETTINGS AND SERVICE> DEFAULT SETTINGS

**FRESH SAMPLE TESTING:** 

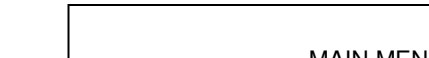

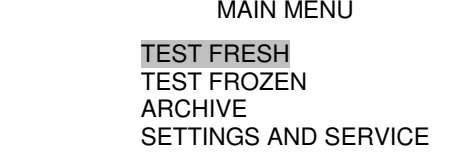

The heating instructions for FRESH semen will be displayed:

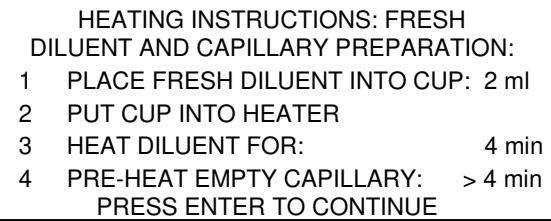

 Follow heating instructions. Press ENTER and the **ENTER SAMPLE DATA: FRESH** screen will be displayed:

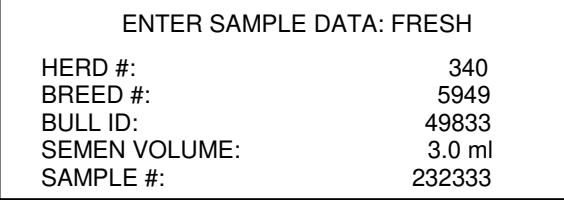

- Enter the bull data using the *QwikCheck™ Cold* keypad:
	- o Herd/Breed #: Up to 10 digits
	- o Bull ID: Up to 10 digits

Ï

- o Semen Volume: Volume of the entire specimen (must be ≤ 20 ml)
- o Sample #: Up to 10 digits

**NOTE:** Data entry fields: herd, breed, bull ID and sample # have a limit of 10 spaces for data entry.

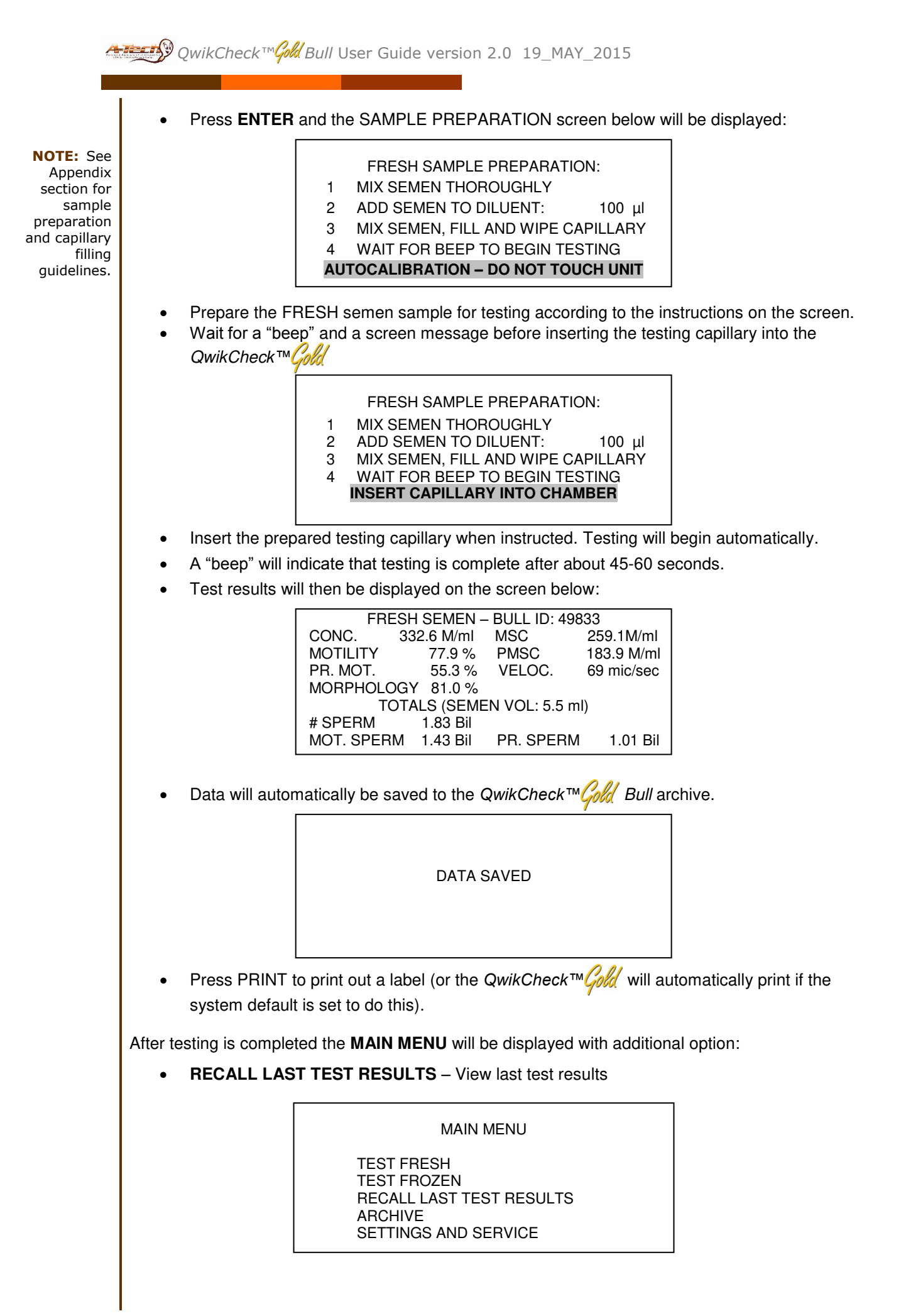

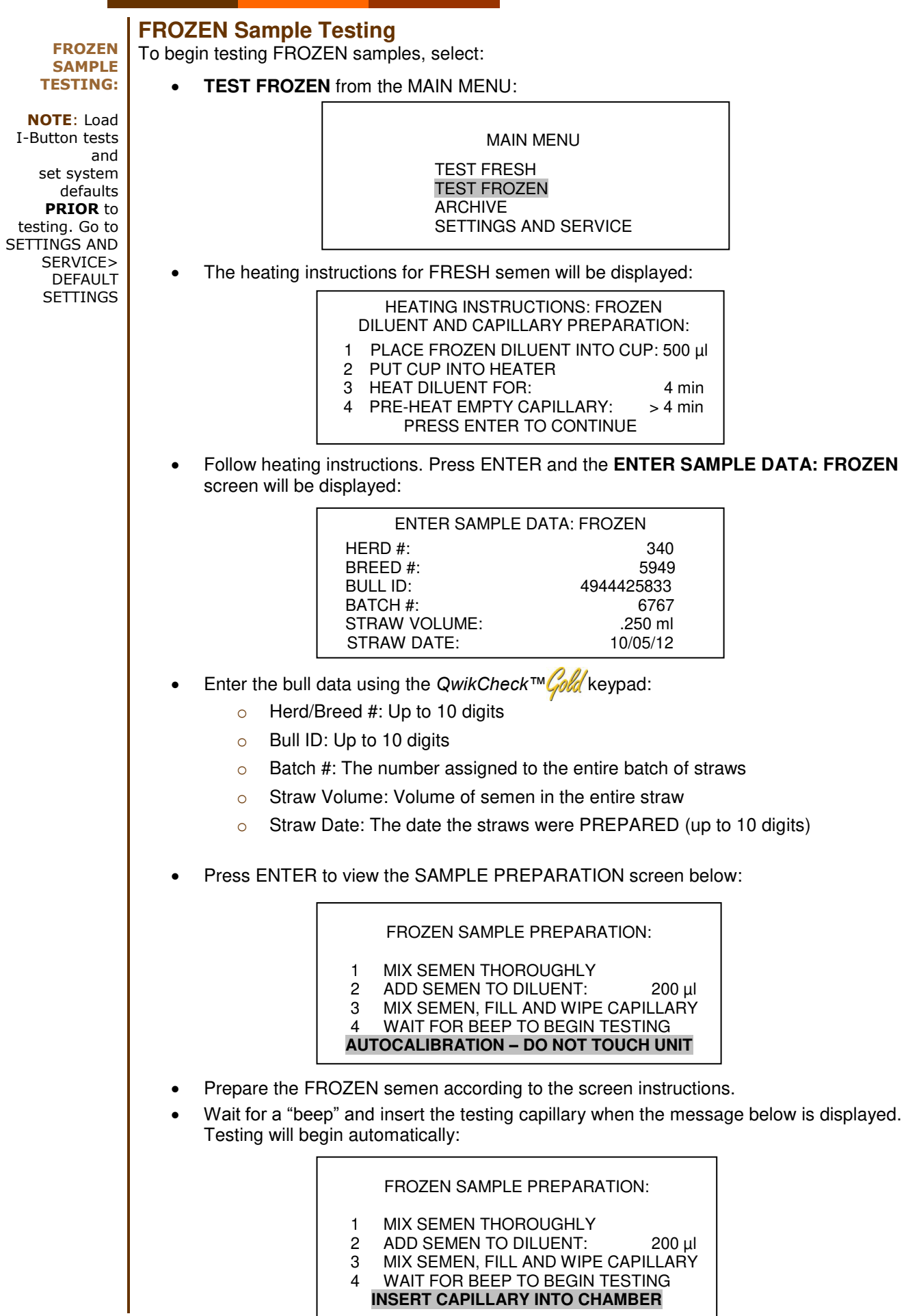

A "beep" will indicate that testing is complete and the results will be displayed.

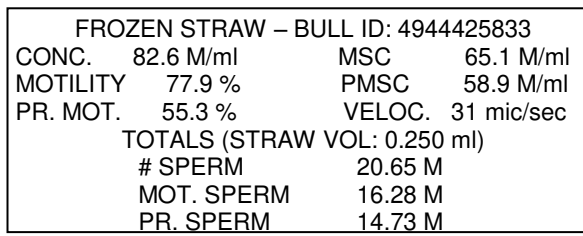

- The results of the straws with milk-based extenders will include: MSC, PMSC, Velocity and Total Motile and Progressively Motile Sperm.
- Data will automatically be saved to the archive.
- Press PRINT to print out a label (or will automatically print if the default is set to do this).

# **ARCHIVE** *Section 5: Archive*

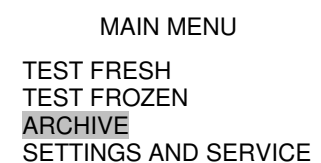

Select **ARCHIVE** in the MAIN MENU to view the screen below with four options. Highlight the search option by using the arrow key on the *QwikCheck™ Cold* keypad and press **ENTER** 

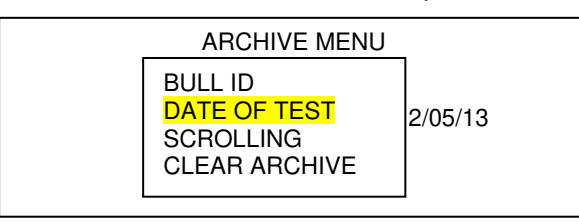

- Select **BULL ID** or **DATE OF TEST** enter the information and press **ENTER** to view the record (**DATE OF TEST** search option is displayed above).
- Select the **SCROLLING** option and the table below will be displayed:
	- o Press **ENTER** after highlighting the **SCROLLING** option
	- o Select the desired test record using the directional arrows
	- o Press **Print** for a copy of the test results

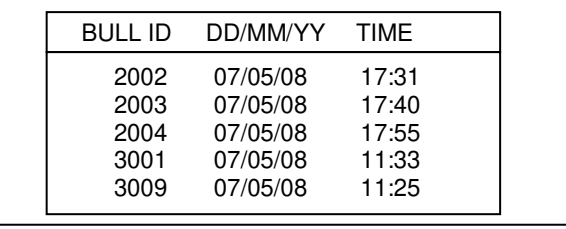

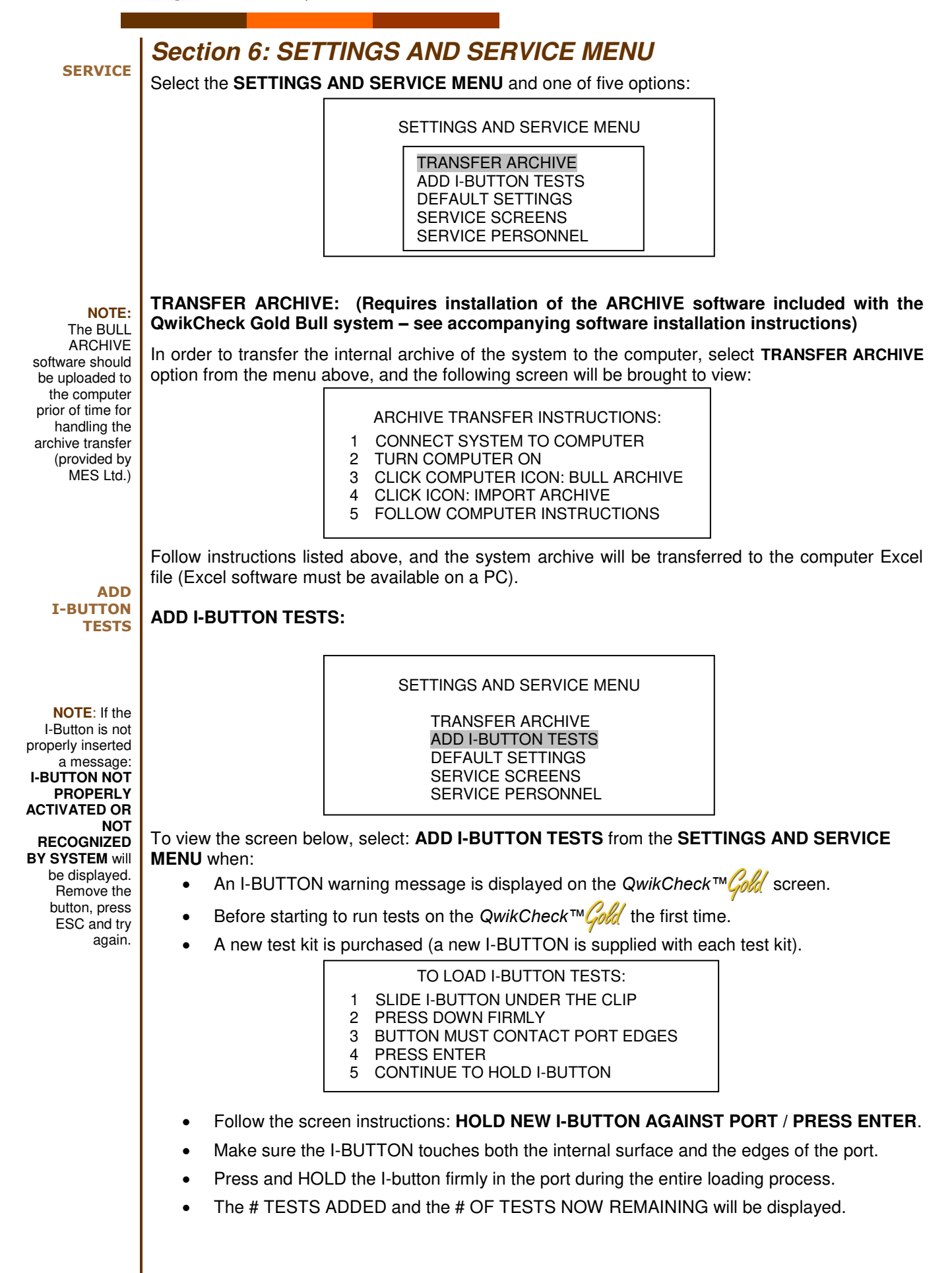

**DEFAULT SETTINGS: LOCAL TIME**: Enter current local time. **DATE FORMAT**: Select the format **MM/DD/YY** or **DD/MM/YY** using the right/left arrows on the keypad. Press **Enter** to confirm. **DATE SETTING**: Enter current date. **AUTO PRINTING: YES / NO** Select **YES** to automatically print a label after running a test**. CONC STANDARD:** Select "1" for Neubauer standard; "2" for Nucleocounter standard **Press ENTER and the FREEZING MEDIA DEFAULT SETTINGS** screen will be shown. Select the media that was used in the freezing process and press **ENTER.**  *Freezing Media Default Settings: Five media settings are available*  **CLEAR:** Completely clear, transparent extenders that do not contain ANY turbid components such as soybean proteins or egg yolk. **SEMI-CLEAR:** Slightly turbid extenders containing sovbean protein or a synthetic based media. **SEMI-DENSE:** Egg Yolk media prepared with fresh FILTERED egg yolk (homemade) and CSS or TRIS buffer. These extenders appear semi-translucent and darker than the SEMI CLEAR extenders. Commercially available Egg Yolk extenders which are denser than the previous category (more opaque). **DENSE:** Dark yellow media that are dense in nature. Egg Yolk based media prepared with fresh NON FILTERED egg yolk (homemade). Egg yolk particles can be seen under the microscope. **MILK:** All milk-based extenders. **CLASSIFICATION OF EXTENDERS (OPTICAL DENSITY AND NAME) # FREEZING MEDIA OD RANGE\*** EXTENDER **FROM TO 1 CLEAR 0.00 0.00 Optidyl®, Triladyl®, Biladyl® 2 SEMI-CLEAR 0.10 0.20 Andromed®, Bioxcell 3 SEMI-DENSE 0.25 0.35 Homemade fresh, FILTERED egg yolk based 4 DENSE 0.40 0.60 Homemade fresh NON-FILTERED Egg Yolk based extenders**  DEFAULT SETTINGS LOCAL TIME: 08:15:45<br>DATE FORMAT: MM/DD/ MM/DD/YY/DD/MM/YY DATE SETTING: 01/04/08 AUTO PRINTING: YES/NO CONC STANDARD: 1/2  $\overline{\phantom{a}}$ FREEZING MEDIA DEFAULT SETTINGS 1. CLEAR 2. SEMI-CLEAR 3. SEMI-DENSE 4. DENSE<br>5. MILK 5. MILK  $\overline{a}$ 

**\*OD = Optical Density. If this is not known, a sample of non-diluted freezing media can be run on the**  system to obtain this value. Contact your local distributor or the manufacturer @ www.a-tech**global.com for instructions on how to run this test.** 

**5 MILK 0.70 1.8 All milk based extenders** 

**SERVICE SCREENS: Click SERVICE SCREENS** to display three screens: Screen #1: Service Data, Screen #2: Self-Test Data (Internal Data after a test) and Screen #3: Self-Test Data Algorithm. These screens are used for technical troubleshooting and might be required if a problem occurs with the system. **SERVICE PERSONNEL:** For technical service personnel only (requires a password). *Section 7: Troubleshooting and Warning Messages* **Stabilization Failure: Self-Test Failure: Electronic Noise:**  The *QwikCheck™ Cold* will display a variety of warning messages when something is wrong. Please see the various screens below and the actions required if the screen is displayed: 1. Make sure there is no testing capillary in the measurement compartment. 2. Remove the *QwikCheck™ Cold* from sources of electronic noise or vibration. 3. Clean the measurement compartment (refer to Appendix section). 4. Reboot the system without a testing capillary in the chamber: Turn system **OFF** then back **ON** at the main switch on the rear panel. Press the front panel **ON/OFF** key to begin Auto-Calibration /Stabilization. 5. Call technical support if failure recurs. Reboot the *QwikCheck™ Cold*. If this message is displayed again: o Follow steps 1-3 above. o Turn the system **OFF** then back **ON** at the main switch on the rear panel. o Press the front panel **ON/OFF** key to begin Auto-Calibration and Stabilization. o From MAIN menu: Select **TEST FRESH or FROZEN** and re-run. o Call technical support if this message is displayed again. **Overflow Error:**  o Remove the testing capillary from the measurement chamber o Turn the system **OFF** then back **ON** at the main switch on the rear panel. o Press the front panel **ON/OFF** key to begin Auto-Calibration and Stabilization. o From MAIN menu: Select **TEST FRESH or FROZEN** and re-run. FAILED SELF TEST TURN OFF MAIN SWITCH ON REAR PANEL CLEAN OPTICAL CHAMBER REACTIVATE UNIT IF PROBLEM PERSIST, CALL FOR TECHNICAL SUPPORT STABILIZATION FAILED TURN OFF MAIN SWITCH ON REAR PANEL REACTIVATE UNIT IF PROBLEM PERSIST, CALL FOR TECHNICAL SUPPORT ELECTRONIC NOISE TURN OFF MAIN SWITCH ON REAR PANEL REACTIVATE UNIT IF PROBLEM PERSIST, CALL FOR TECHNICAL SUPPORT OVERFLOW ERROR REMOVE CAPILLARY TURN DEVICE OFF AND ON RE-RUN THE SAMPLE IF PROBLEM PERSIST, CALL FOR TECHNICAL SUPPORT

o Call technical support if this message is displayed again.

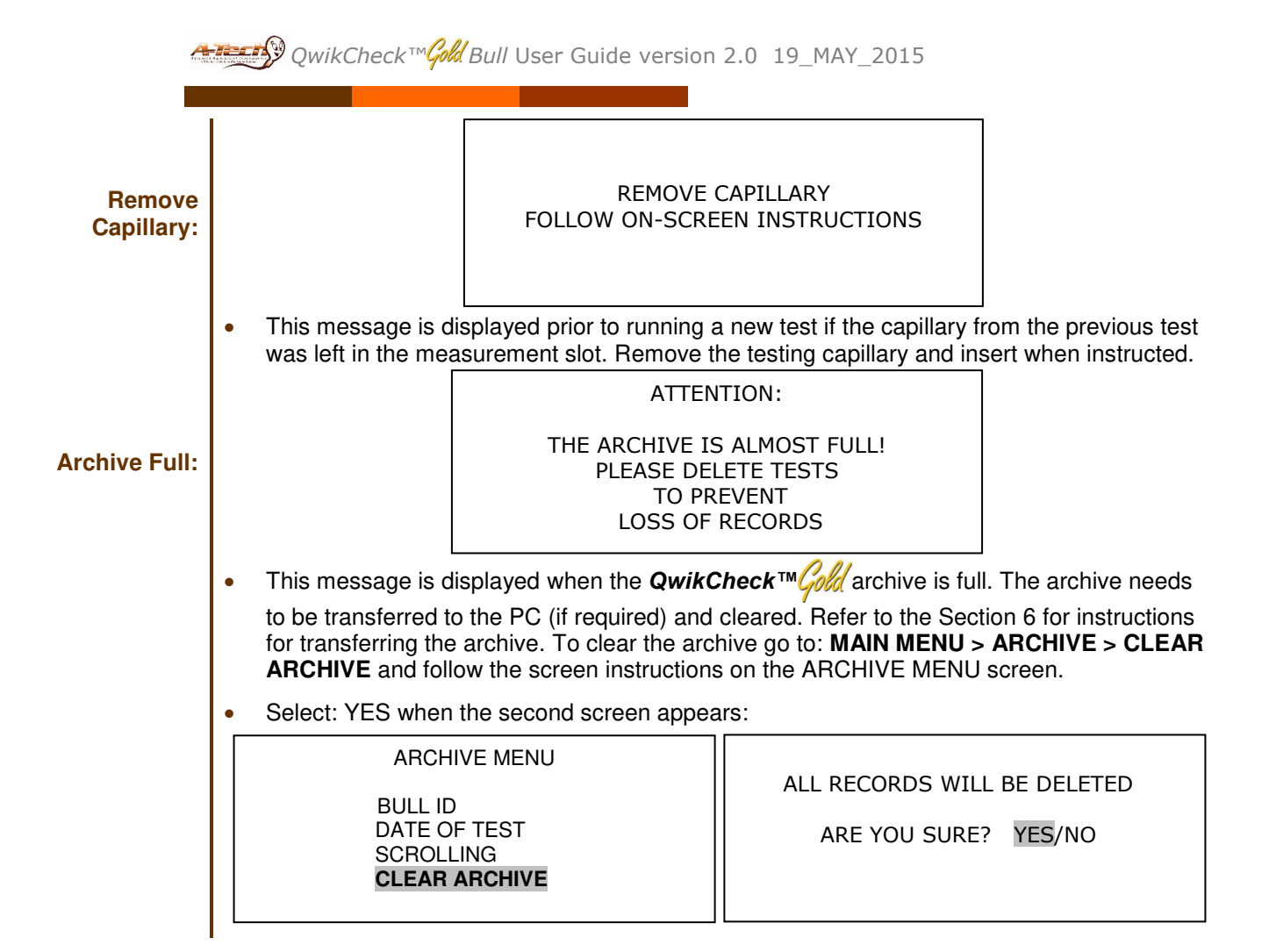

# *Appendix I: FRESH and FROZEN Semen Sample Preparation*

# **EQUIPMENT REQUIRED:**

- Testing Media: QwikCheck™ Diluent for FRESH BULL SEMEN and QwikCheck™ Diluent for FROZEN BULL SEMEN (normal volume FROZEN testing only).
- Diluent Dispenser or pipette
- 10 ml Plastic Containers
- Pipette with tips
- QwikCheck™ Cold testing capillary

## **ALL SAMPLE TESTING: Pre-heating requirements using the on-board heating unit**

- Pre-heat the testing capillaries at least 4 minutes
- Pre-heat the FRESH and FROZEN diluent for at least 4 minutes before placing any semen into the container

# **FRESH SEMEN SAMPLES:**

#### **DILUENT PREPARATION (prior to adding semen)**

- Place 2.0 ml of **QwikCheck™ Diluent for FRESH BULL semen** into a 10 ml plastic container (Fig. 1).
- Heat for 4 minutes in the on-board heater (Fig 5).

#### **FRESH SAMPLE PREPARATION**

- 1. Extract exactly 100 µl of semen using a pipette (Fig. 2), wiping the pipette tip to remove any excess semen.
- 2. Add the semen to the 2.0 ml of pre-heated **QwikCheck™ Diluent for FRESH BULL semen** (Fig 3).
- 3. Gently but thoroughly mix the sample for 10 seconds (Fig 4).
- 4. Fill a pre-heated testing capillary per the instructions in Appendix II: Capillary Filling Instructions for FRESH or FROZEN Samples.

## **FROZEN SEMEN SAMPLES:**

- 1. Thaw 1-2 frozen straw(s) to room temperature. Place the semen from the straws into a pre-heated (at least 4 min) 10ml plastic container.
- 2. Extract exactly 200 µl of semen using a pipette (Fig. 2) and wipe the tip of the pipette to remove any excess semen.
- 3. Add the semen to the 500 µl of pre-heated **QwikCheck™ Diluent for FROZEN BULL semen** (Use QwikCheck Diluent for FRESH BULL semen to dilute straws prepared with MILK based freezing medias) Fig 3.
- 4. Gently but thoroughly mix the sample for 10 seconds (Fig 4).
- 5. Fill a pre-heated testing capillary per the instructions in Appendix II: Capillary Filling Instructions for FRESH or FROZEN Samples.

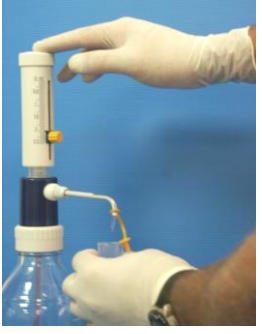

**Figure 1 Diluent Dispenser or pipette** 

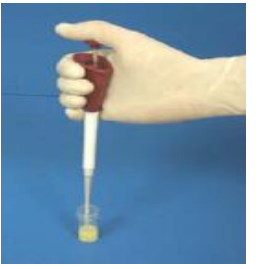

**Figure 2 Pipette the sample.**

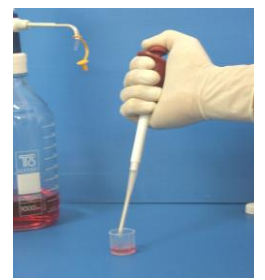

**Figure 3 Add semen to the pre-heated diluent** 

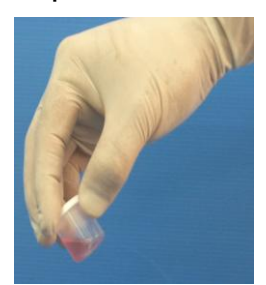

**Figure 4: Gently rotate the container to mix the sample.** 

**QwikCheck™ Sample Preparation: FRESH SAMPLES** 

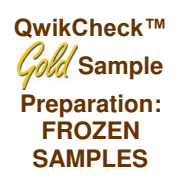

# **Appendix II: Capillary Filling Instructions for FRESH and FROZEN SAMPLES**

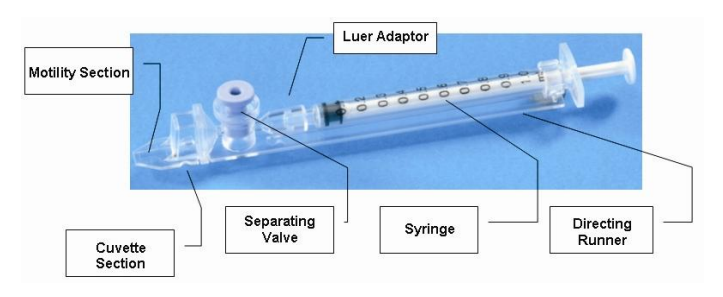

- 1. Push the syringe piston in fully. Place the thin part of the capillary into the bottom of the sample (Figure 1).
- 2. Placing two fingers below the piston head pull the piston back slowly while keeping the tip of the capillary well below the sample level and below any surface bubbles (Figure 1). Continue to aspirate the sample until it appears in the Luer adaptor (Figure 2).
- 3. Hold the capillary in a vertical position and visually confirm that the sample has completely filled the thin section and the cuvette section and appears in the Luer adaptor (Figure 2).
- 4. Tap on the syringe to make sure there are no air bubbles in the sample.
- 5. Quickly and thoroughly wipe both the top and bottom of the outer surface of the capillary with a tissue such as Kimwipes, etc. (Figure 3).
- 6. Visually confirm that the capillary chambers are still full after wiping. If some of the sample has been lost, a meniscus will be visible in the thin section of the capillary. If so, push very slightly on the piston to re-fill the thin capillary section.
- 7. Slowly and carefully push-in the separating valve until it is level with the plastic. The capillary is now ready for testing (Figure 4)
- 8. Insert the capillary into the **QwikCheck™ (fold** (Figure 5)

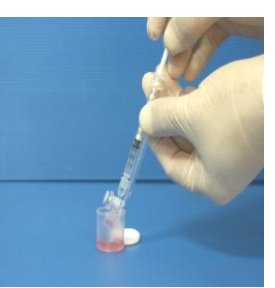

**Figure 1** 

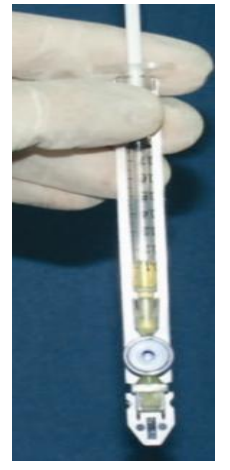

**Figure 2** 

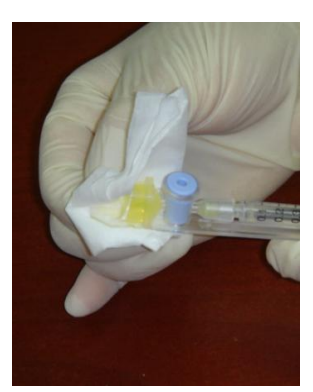

**Figure 3**

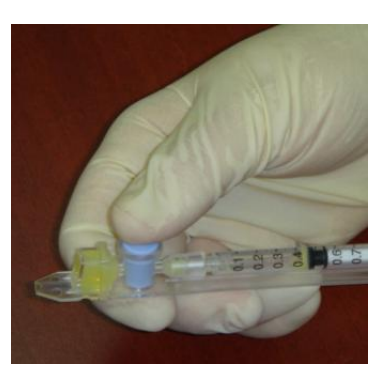

 **Figure 4** 

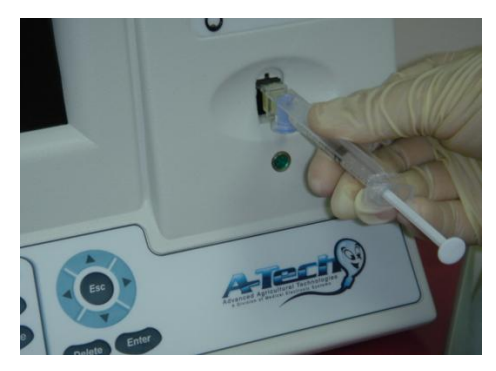

**Figure 5**

**QwikCheck™ Capillary Filling Instructions for FRESH and FROZEN SAMPLES**

# *Appendix III: QwikCheck™ Cleaning Instructions*

**When to clean:** 

Daily or after every 25 tests If the system fails **SELF-TEST**

# **Cleaning kit components:**

- Blue Dot capillaries (Fig. 1)
- Sponge-tipped drying capillaries (Fig. 2)
- Cleaning brush-wooden-handled (Fig. 4)
- Cleaning fluid

## **CLEANING: STEP 1**

- 1. **TURN OFF** the *QwikCheck™ Cold* and unplug it at main electrical outlet.
- 2. Select a **BLUE DOT cleaning** capillary (Fig. 1).
	- Moisten with **ONE** drop of cleaning fluid, shaking off excess fluid.
	- Insert into the measurement compartment fibrous material facing up, and move back and forth a few times in the directional runner.
	- Repeat with fibrous material facing down
	- Select a sponge material capillary (Fig. 2) and insert it in the same compartment in order to dry the chamber (Fig. 3)

## **CLEANING: STEP II**

#### **Clean the channel that measures concentration using the cleaning brush (Fig. 4):**

- 1. Insert the brush (bristle-side down) fully into the upper portion of the lower chamber of the **QwikCheck™ Cold** in same manner as a testing capillary (Fig. 5).
- 2. Pull the brush out of the chamber while sweeping or "dusting off" the LED (you will feel a step or shelf at the back and top of the chamber – this is the top of the LED). (Fig. 6)
- 3. Switch **QwikCheck™ Gold** unit **ON** and observe self-test results. The system should now PASS the self-test. If not, repeat cleaning procedure with the brush.

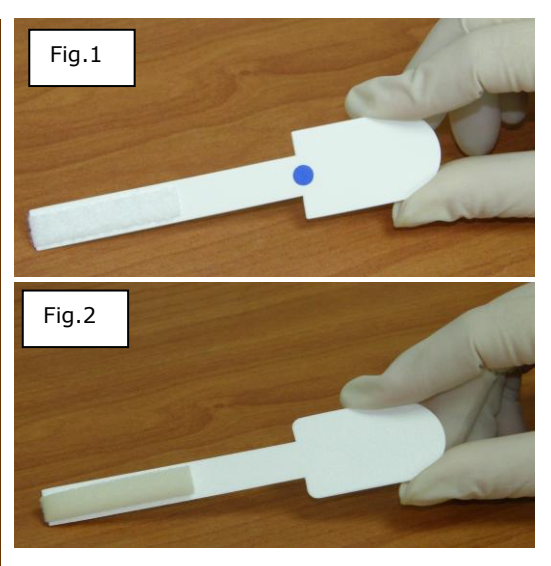

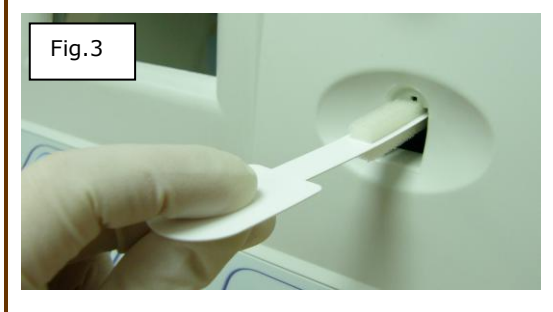

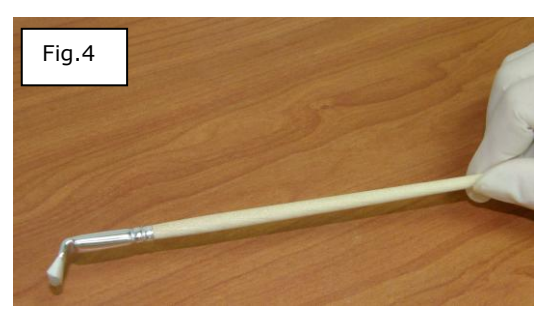

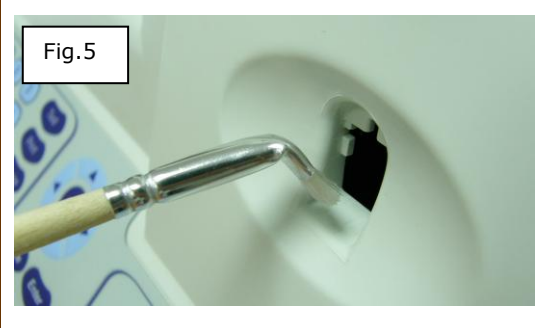

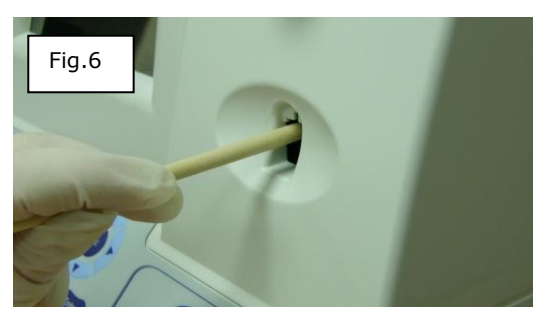

# *Appendix IV: Capillary Washing Instructions*

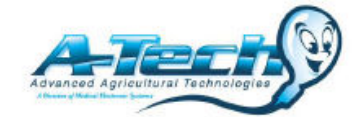

# *(For animal applications ONLY!)*

**Both testing capillaries and 10ml sample collection cups can be washed and re-used up to 5 times by following this EASY procedure:** 

#### **How to wash the Testing Capillary**

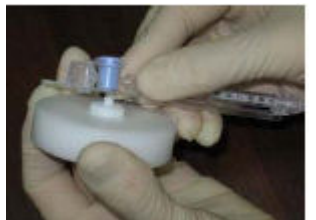

Repositioning the blue valve with the jig

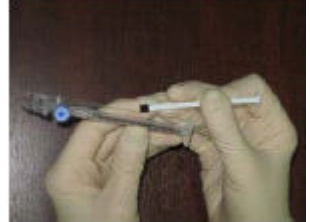

Removing the plunger

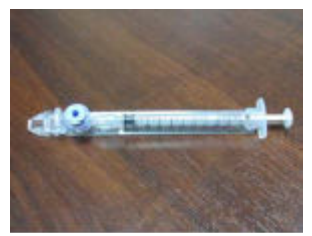

Reassembled capillary

#### **How to wash the 10ml sample collection cups**

#### **Step 1 After running a test:**

- Use the white capillary jig to re-position the blue capillary valve
- Expel semen by pumping the plunger a couple of times
- Soak the testing capillary in tap water until ready to wash

#### **Step 2 Set-up: Fill with 1 liter/2 quarts of solution as follows:**

- Bowl #1: Tap water (marked "TAP WATER")
- Bowl #2: Distilled water (marked "DISTILLED WATER")
- Bowl #3: Isopropyl Alcohol 70% 100%

#### **Step 3: Remove all liquid from the testing capillary:**

Pump the syringe plunger a couple of times to remove liquids.

#### **Step 4: Capillary Washing – Follow this order:**

- Bowl #1 Tap Water: Completely fill each capillary with tap water. Expel the solution into a hazardous waste container. **Repeat 2 times** then go to Bowl 2.
- Bowl #2 Distilled Water: Completely fill each capillary with distilled water. Expel the solution into a hazardous waste container. **Repeat 2 times** then go to Bowl 3.
- Bowl #3 Isopropyl Alcohol: Completely fill each capillary with isopropyl alcohol and expel the solution into a hazardous waste container. **Repeat 2 times**.
- Remove the plunger from the syringe.

#### **Step 5: Capillary Drying Options:**

- Place the capillaries:
	- o On a flat surface and dry overnight.
	- o In a commercial desiccator follow manufacturer instructions.
	- o In an oven on low heat for a few hours.

#### **Step 6: Final Preparation/Inspection:**

- Replace the plunger into the syringe and inspect the capillary.
- Discard capillaries with debris, cracks or broken parts.
- Make a dot on the capillary with a water proof marker after each washing cycle.

**Washing – Please refer to Step 4 and Step 5 of the Capillary Washing Procedure above - follow the same process for washing in solution bowls #1; #2 and #3. Turn upside down on absorbent paper to dry overnight or place in a commercial warming oven for a few hours.** 

# *Appendix V: Glossary of Terms*

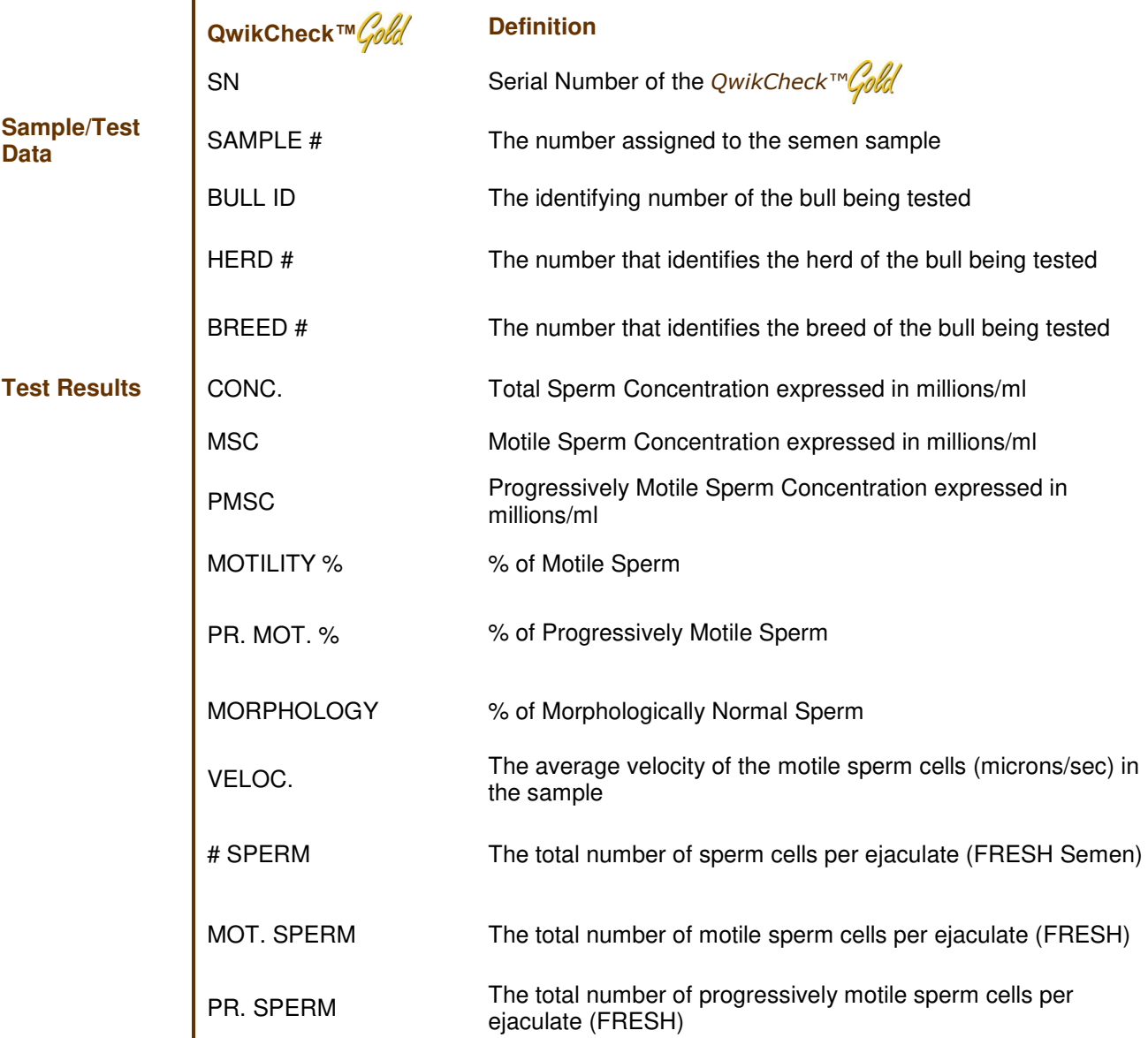

# *Appendix VI: QwikCheck™ System Specifications*

Dimensions: 20 x 29 x 24cm (HXWxD) - Weight: 4.1 kg AC power Supply: 100-251 VAC, 50/60 Hz, 10 VA

#### **Measurement Compartment**

- **Sources of radiant energy** 2 880 nm LEDs motility and spectrophotometry channels
- **Detector system** 2 photo detectors Motility and Optical Density

#### **Display(s)**

• Operational backlight LCD (16 lines x 40 characters)

#### **Keypad**

 **Operational keys:** ON/OFF, TEST, PRINT, SERVICE, DELETE, ENTER, four cursor buttons, ESC, numeric buttons (0-9)

#### **Front Panel**

LCD operational display, Measurement compartment, Multi-button keypad

#### **Rear/Side Panel**

Power connector with fuse-holder (fuse 250V, 2A), RS232 cable outlet, I-Button port

#### **Specimen Testing Supplies**

- **Testing capillary:** Disposable, multi use plastic (purchase from manufacturer).
- **I-Button:** Required to run tests (supplied with testing capillaries)

#### **Archive Capacity**

250 test records in each archive

#### **Operating System**

- **Control:** Keypad
- **Analysis Time:** Normal Test 45-70 seconds
- **Software:** Flash memory drives all interface functions, runs algorithms for test measurements and operational screens.
- **Sample Testing Temperature:** Calibrated for 37 degrees centigrade. Motility results will be impacted if temperature controls are not followed.
- **Motility channel input signal:** Analog, up to 5V.
- **Spectrophotometer channel input signal:** Modulated (1 kHz) analog, up to 5V.

#### **Quality Control**

**Internal:** Electronic Self-Test and Auto-Calibration.

#### **Operational Temperature and Humidity**

- System is operational at  $20-31^{\circ}C / 80\%$  humidity.
- *NOTE*: The system operates in a wide range of ambient temperatures. The system is calibrated to measure semen samples heated to 37 $\mathrm{^0C}$  / 98.6 $\mathrm{^0F}$ . Temperature is maintained during testing by built-in heating block.

#### **Maintenance Schedule**

Clean daily or after every 25 tests (refer to the User Guide Appendix section).

#### **Manufacturer Recommendations**

- Operate the system away from devices that may cause electronic noise or other devices causing vibrations such as centrifuges.
- Turn system off at the rear-panel when not in use for extended period of time.
- Treat semen handling following procedure for biologically hazardous materials.

#### **Factory Default Settings**

Date/Time: Format - **DD/MM/YY;** Manufacturer's local date/time Operational Default Settings:

- o Automatically Print: **YES**
- o Sample Type: FRESH
- $\circ$  # Labels to print: 1
- o Conc. Standard: 1
- o FREEZING MEDIA SEMI CLEAR